**Handbuch**

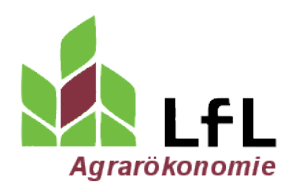

# LfL-Programm Biomasse-Ernte-Logistik Abrechnen, Bewerten, Dokumentieren

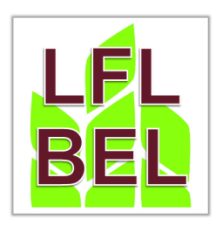

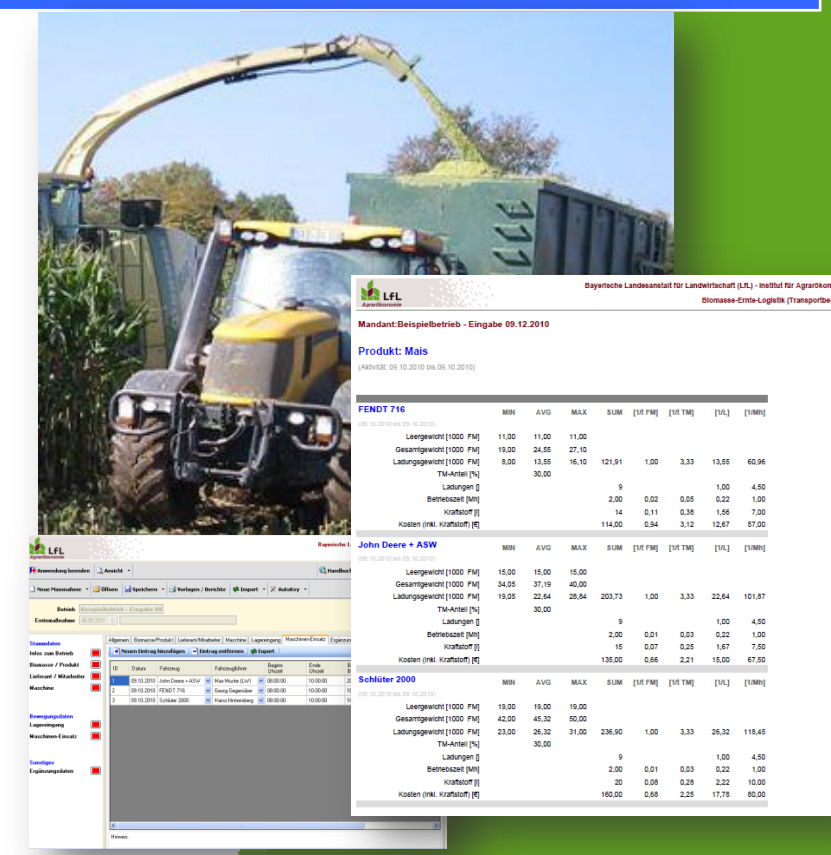

**Bayerische Landesanstalt für Landwirtschaft (LfL)**

Institut für Ländliche Strukturentwicklung, Betriebswirtschaft und Agrarinformatik

Gedruckt am 24. August 2015

../lfl\_ilb\_bel\_handbuch\_20150824.docx

#### **INHALT**

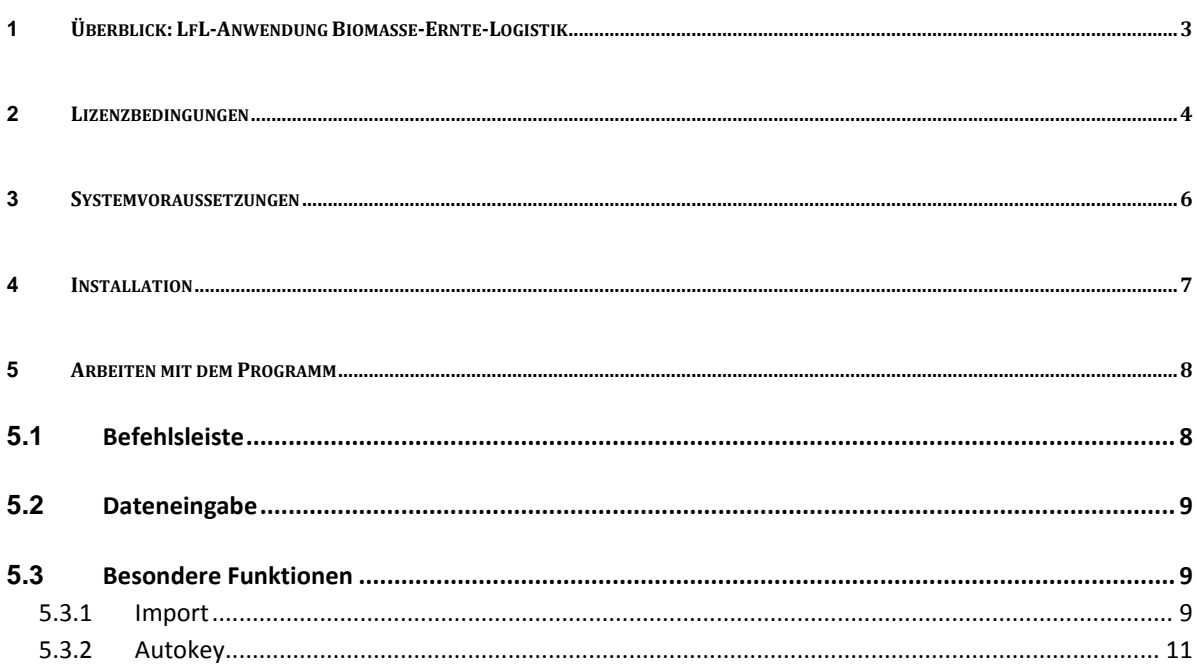

#### Impressum:

Institut für Betriebswirtschaft und Agrarstruktur Redaktion: Menzinger Str. 54 80638 München E-Mail: Agraroekonomie@LfL.bayern.de Tel.: 089 17800 111 Fax: 089 17800 113

## Ansprechpartner:

**Martin Strobl** martin.strobl@LfL.bayern.de 089 17800 474

© 2009-2015, LfL-Agrarökonomie

## <span id="page-2-0"></span>**1 Überblick: LfL-Anwendung Biomasse-Ernte-Logistik**

Die LfL-Anwendung Biomasse-Ernte-Logistik (BEL) dient dazu die Ernte zu dokumentieren, abzurechnen und zu bewerten. Ziel der Anwendung ist es, mit minimalem Aufwand zur Datenerfassung die Abrechnung zu erledigen und einen Überblick über die Erntekosten zu erhalten. Es richtet sich an landwirtschaftliche Unternehmen und Biogasanlagenbetreiber.

Sie können mit der Anwendung

- **Abrechnen** (mit Lieferanten, Lohnunternehmer und Mitarbeiter)
- **Bewerten** (Ihre Erntekette, um die Stärken und Schwächen zu erkennen)
- **Dokumentieren** (den Lagereingang und den Einsatz der Maschinen und Mitarbeiter)

Die Nutzung der Anwendung ist (vgl. Lizenzvereinbarung)

- **kostenfrei**

Der Urheber garantiert (vgl. Lizenzvereinbarung)

- **keine Gewähr auf Vollständigkeit und Richtigkeit**
- **keinen Support**, weder in technischer noch in fachlicher Hinsicht

Die Anforderung an Sie ist die vollständige Erfassung des

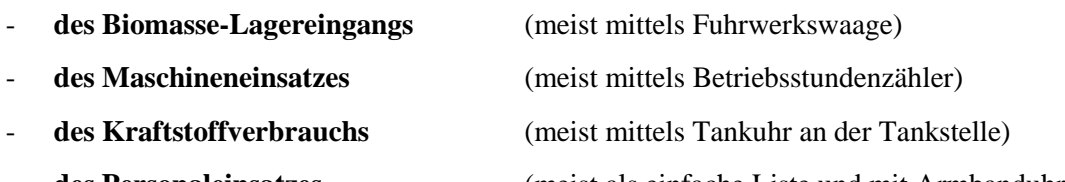

- **des Personaleinsatzes** (meist als einfache Liste und mit Armbanduhr)

## <span id="page-3-0"></span>**2 Lizenzbedingungen**

#### ..des LfL-Programms Biomasse-Ernte-Logistik ("LfL-BEL")

#### **Hinweis**

Bitte lesen Sie die folgenden Abschnitte sorgfältig durch. Mit der Installation der Software erklären Sie Ihr ausdrückliches Einverständnis, an die Bestimmungen des Lizenzvertrages gebunden zu sein. Wenn Sie mit den folgenden Bestimmungen nicht einverstanden sind, dürfen Sie die Software nicht verwenden.

#### **Inhaber von Rechten**

Das Programm unterliegt dem nationalen und internationalen Schutz des Urheberrechts. Alle aus dem Urheberrecht resultierenden Rechte stehen dem Programmierer des Instituts für Agrarökonomie der Bayerischen Landesanstalt für Landwirtschaft (im Folgenden Lizenzgeber genannt) zu. Das Urheberrecht umfasst insbesondere den Programmcode, die Dokumentation, das Erscheinungsbild, die Struktur und Organisation der Programmdateien, die Programmnamen, Logos und andere Darstellungsformen innerhalb der Software.

Der Anwender der Software (im Folgenden Lizenznehmer genannt) erhält nur das individuelle, private Nutzungsrecht an der Software. Ein Erwerb von Rechten an der Software selbst ist damit nicht verbunden. Der Lizenzgeber behält sich grundsätzlich alle Veröffentlichungs-, Vervielfältigungs-, Bearbeitungs- und Verwertungsrechte an der Software vor.

### **Umfang der Benutzung**

Der Lizenzgeber gewährt dem Lizenznehmer für die frei verfügbare Version das einfache, nicht ausschließliche und persönliche Recht,

- Die Software und die damit erstellten Berichte unentgeltlich zu nutzen,
- Die Software und die damit erstellten Berichte auf unbestimmte Zeit zu nutzen,
- Die Software und die damit erstellten Berichte kommerziell zu nutzen,
- Die Software und die damit erstellten Berichte zu vervielfältigen, um beispielsweise die Kopie an Mandanten des Gruppenvergleichs weiterzugeben.
- Die Software und die damit erstellten Berichte in einem Netzwerk zu nutzen
- Eine Kopie der Software zu Archivierungszwecken anzufertigen oder die Software auf die Festplatte des Computers zu kopieren und die Originaldatenträger zu archivieren.

#### **Besondere Beschränkungen**

Der Lizenznehmer hat keinen Anspruch auf:

- Ersatz von entstandenen Schäden jeglicher Art (vgl. Kapitel "Haftungsausschluss"),
- Technischen Support jeglicher Art, Aktualisierungen oder Updates der Software, selbst wenn der Hersteller der Software von der Möglichkeit von Programmfehlern unterrichtet wurde.

Dem Lizenznehmer ist es insbesondere untersagt,

- Über den im Abschnitt "Umfang der Benutzung" (s. Kapitel "Umfang der Benutzung") genannten Rahmen hinaus Kopien der Software, ganz oder auszugsweise, auf anderen Datenträgern zu fertigen,
- Die Software ganz oder teilweise entgeltlich zu verwerten, insbesondere diese ganz oder teilweise zu vermieten oder entgeltlich zu verleihen oder entgeltlich Unterlizenzen zu vergeben,
- Die Software dauerhaft oder für eine verbleibende Lizenzlaufzeit einem Dritten zu überlassen
- Die Software zurückzuentwickeln, zu entkompilieren, zu dissamblieren oder auf andere Weise zu versuchen, den Quellcode der Software zugänglich zu machen, die Software zu ändern, zu übersetzen oder davon abgeleitete Produkte zu erstellen.

#### **Haftungsausschluss**

Unabhängig davon, ob eines der hierin dargelegten Rechtsmittel seinen wesentlichen Zweck nicht erfüllt, sind der Hersteller der Software oder dessen Lieferanten in keinem Fall ersatzpflichtig für irgendwelche direkten oder indirekten Folge- oder ähnlichen Schäden (eingeschlossen sind Schäden aus entgangenem Gewinn oder Verlust von Daten), die aufgrund der Benutzung der Software oder der Unfähigkeit, die Software zu verwenden, entstehen, selbst wenn der Hersteller der Software von der Möglichkeit solcher Schäden unterrichtet wurde.

Der Lizenznehmer wird ausdrücklich darauf hingewiesen, dass er von den auf seinen Computer befindlichen Daten regelmäßig in ausreichenden Zeitabständen (in der Regel wöchentlich) Sicherungskopien anzufertigen hat. Des Weiteren soll er keine Datei aus dem Programmverzeichnis ohne vorherige Sicherung löschen. Tut er dies nicht, verstößt er gegen seine Schadensminderungsobliegenheit. Der Lizenzgeber haftet nicht für infolge dieser Verstöße entstandene Schäden.

## <span id="page-5-0"></span>**3 Systemvoraussetzungen**

Das Programm stellt folgende Mindestsystemvoraussetzungen:

- Betriebssysteme: Windows XP, Windows Vista, für Windows 7 wurde noch kein Test durchgeführt.
- .NET-Framework ab Version 2.0 (unentgeltlich von Microsoft verfügbar), wird ab Windows-Version XP, ServicePack II, standardmäßig bei der Installation des Betriebssystems mit installiert.
- Festplattenkapazität: mindestens 150 MB verfügbarer Speicherplatz auf der Festplatte (Systempartition)
- Arbeitsspeicher: min. 256 MB

Grafikkarte: Mindestauflösung: 1024 x 768 (Bedienbarkeit sichergestellt), empfohlene Mindestauflösung: 1280 x 1024

## <span id="page-6-0"></span>**4 Installation**

Das Tool wird als ZIP-Datei verteilt. Bitte achten Sie stets darauf, die aktuellste Version zu nutzen. Diese finden Sie auf folgender LfL-Internetseite: [http://www.lfl.bayern.de/iba/energie/032354/.](http://www.lfl.bayern.de/iba/energie/032354/)

Zur Installation entpacken Sie bitte die ZIP-Datei an den von Ihnen gewünschten Ort (z.B. direkt auf dem Desktop).

Der Programmstart erfolgt durch Doppelklick auf die im entpackten Ordner enthaltenen Anwendungsdatei (exe-Datei).

Das Tool ist "portabel": Falls Sie das Tool und die von Ihnen erfassten Informationen auf einem anderen Rechner nutzen wollen, kopieren Sie den gesamten Programmordner an einen anderen beliebigen Ort und starten dort die Anwendung erneut.

## <span id="page-7-0"></span>**5 Arbeiten mit dem Programm**

Starten Sie die Anwendung mit Doppelklick auf die Desktopverknüpfung: "Starte BEL", das Programm öffnet sich. Im oberen Teil finden Sie die Befehlsleiste, unten rechts eine Navigationsmenu und links die Dateneingabe (vgl. [Abbildung 1\)](#page-7-2).

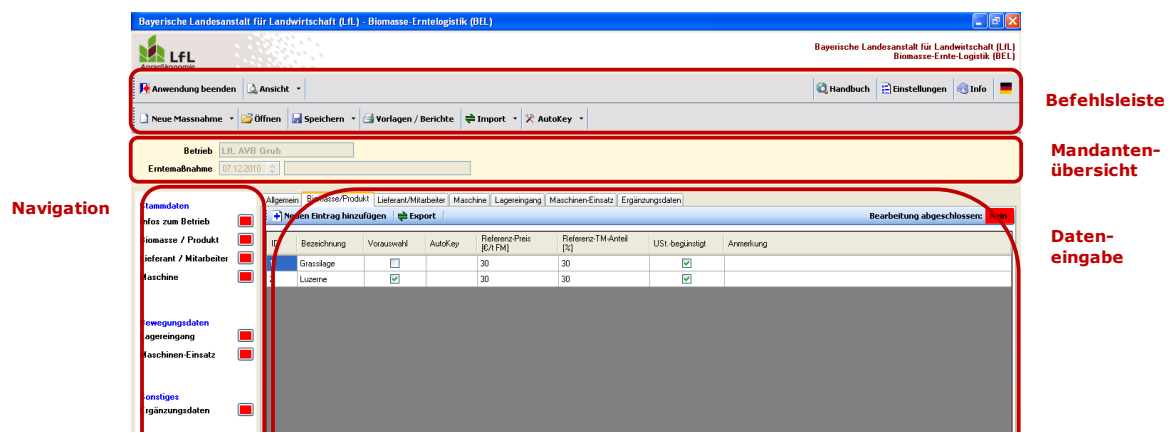

<span id="page-7-2"></span>**Abbildung 1:Oberfläche von BEL**

## <span id="page-7-1"></span>**5.1 Befehlsleiste**

Die Befehlsleisten am oberen Bildrand dienen der Steuerung des Programms. Ähnlich wie in anderen Programmen werden hier die grundlegenden Funktionen vorgenommen.

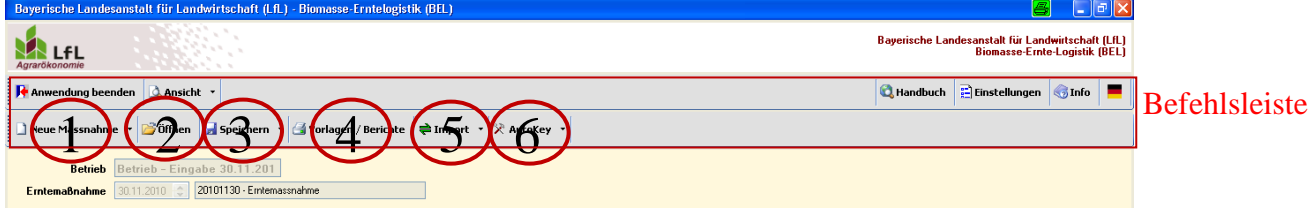

Allgemeine Befehle in der Befehlsleiste:

1. "Neue Maßnahme", um eine neue Erntemaßnahme einzugeben. Über den kleinen Pfeil und das Feld "Neue Maßnahme (Stammdaten übernehmen)" können die Stammdaten der geöffneten Erntemaßnahme (Kontakt, Biomasse/Produkt, Lieferanten/Mitarbeiter, Maschinen) übernommen werden.

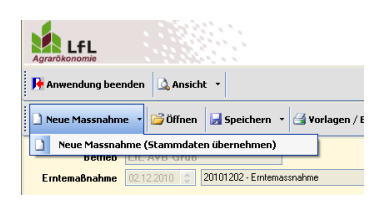

- 2. "Öffnen", um Maßnahmen aus anderen Dateien zu öffnen.
- 3. "Speichern", um die eingegebenen Daten zu speichern.
- 4. "Vorlagen/Berichte", um "Vorlagen/Erfassungsformulare", "Einzelauswertungen" und "Abrechnungen" zu laden.
- 5. "Import", um "Wiegedaten", "Lieferanten und Mitarbeiter" und "Maschinen" zu importieren. Die Funktion ist insbesondere für den Import von Wiegescheinen aus Fuhrwerkswaagen gedacht.
- 6. "AutoKey": Diese Funktion dient zur richtigen Erkennung beim Datenimport aus Wiegedateien. Fuhrwerkswaagen haben häufig Funksender über die z.B. das Fahrzeug und

Lieferant an die Waage gemeldet wird. Die Waage speichert diese Information als Code in der sogenannten "Funk-Nr" ab. Je nach Hersteller kann die Bezeichnung variieren. Damit beim Import diese Information genutzt werden kann.

## <span id="page-8-0"></span>**5.2 Dateneingabe**

Die eigentliche Dateneingabe findet in 7 Kategorien statt. Es gibt vier Listen für Stammdaten: es können Kontakt und Kontodaten des Betriebs sowie Listen für transportierte Produkten, Kontakten (notwendig als Rechnungsempfänger für Maschinen und Arbeitsleistungen) und Transportmaschinen eingegeben werden. Diese Stammdaten können für weitere Abrechnungen (Button "neue Maßnahme") übernommen werden. Die Bewegungsdaten sind Listen für Maschinenzeiten (Einsatzumfang und Arbeitsumfang von Mitarbeitern) sowie die Wiegedaten. Liegen diese Daten als Datei vor können sie als csv Datei importiert werden. Die Funktion ist im nächsten Kapitel beschrieben.

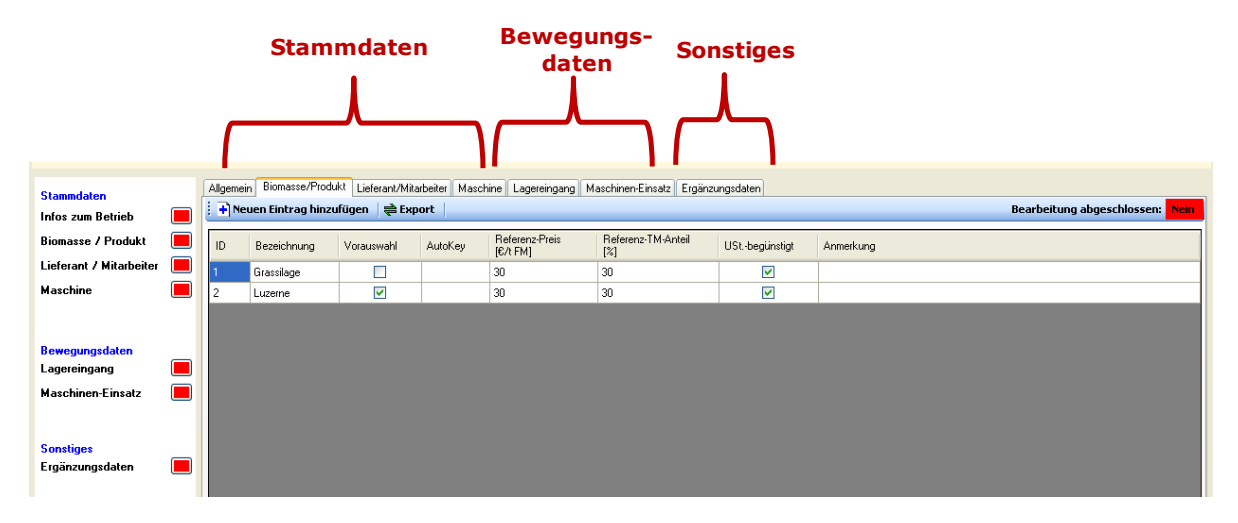

**Abbildung 2: 7 Felder zur Dateneingabe**

## <span id="page-8-1"></span>**5.3 Besondere Funktionen**

#### <span id="page-8-2"></span>**5.3.1 Import**

Die Importfunktion dient dazu vorhandene Funktionen in BEL zu importieren. Die Dateien müssen dazu im CSV Format vorliegen. Excel Dateien lassen sich mit Excel auch als CSV Dateien abspeichern, allerdings dürfen dann nur Werte keine Formeln in den Tabellen gespeichert sein.

- Der Import kann in der Befehlsleiste oder in der jeweils zu importierenden Kategorie aufgerufen werden (Nr. 1 in [Abbildung 3\)](#page-9-0).
- Die Datei kann dann mit dem windowsüblichen "Öffnen"-Dialog gesucht und geöffnet werden.

| Bayerische Landesanstalt für Landwirtschaft (LfL) - Biomasse-Erntelogistik (BEL)                                                                                                    | $\lVert \mathbf{r} \rVert$                                                                |  |  |  |  |  |  |  |  |
|----------------------------------------------------------------------------------------------------|-------------------------------------------------------------------------------------------|--|--|--|--|--|--|--|--|
| Agrarökonomi                                                                                                    | Bayerische Landesanstalt für Landwirtschaft (LfL)<br><b>Biomasse-Ernte-Logistik (BEL)</b> |  |  |  |  |  |  |  |  |
| $\frac{1}{2}$ Anwendung beenden<br>Ansicht *                                                                                                    | $\mathbf{E}$ Einstellungen<br><b>C</b> Handbuch<br>$\sim$ $\frac{1}{2}$ Info              |  |  |  |  |  |  |  |  |
| Neue Massnahme $\sqrt{ }$ Öffnen $\sqrt{ }$ Speichern $\sqrt{ }$ Vorlagen / Berichte<br><b><math>\rightleftharpoons</math> Import ·</b> $\rightleftharpoons$ AutoKey <b>·</b>                                                                                            |                                                                                           |  |  |  |  |  |  |  |  |
| LfL AVB Grub<br><b>Betrieb</b><br>20101203 - Emtemassnahme<br>03.12.2010 –<br><b>Erntemaßnahme</b>                                                                                                    |                                                                                           |  |  |  |  |  |  |  |  |
| Lagereingang<br>Allgemein   Biomasse/Produkt   Lieferant/Mitarbeiter   Maschine  <br>Seschinen-Einsatz Ergänzungsdaten<br><b>Stammdaten</b><br>  ⇒ Import   ⇒ Export   $\times$ AutoKey verbuchen<br>Neuen Eintrag hinzufügen   - Eintrag entfernen<br>Infos zum Betrieb | Bearbeitung abgeschlossen: Nein                                                           |  |  |  |  |  |  |  |  |
| <b>Biomasse / Produkt</b><br>ID<br>WS-Nr<br>Datum<br>Uhrzeit<br>Brutto<br>Tara<br>Daten zu Wiegescheinen importieren.<br>Lieferant / Mitarbeiter                                                                                                    | Produkt<br>Fahrzeug<br>Anmerkung                                                          |  |  |  |  |  |  |  |  |

<span id="page-9-0"></span>**Abbildung 3: Zwei Möglichkeiten für den Importaufruf**

Im Dialog "Import Wiegedateien" [\(Abbildung 4\)](#page-9-1) wird die automatische Zuordnung des Programms angezeigt. Es muss überprüft werden, ob die Spalten der Importdatei richtig zugeordnet werden.

Im unteren Teil des Fensters werden die Daten der Importdatei angezeigt. In der Titelleiste können die Daten zugeordnet werden. Die Bezeichnung der Spalten aus der Importdatei werden in der Zeile darunter angezeigt. Durch ein Doppelklick auf die Spaltenbezeichnung in der Titelleiste öffnet sich das Fenster "Auswahl der Spaltenbedeutung" [\(Abbildung 5\)](#page-10-1). Dort kann, falls eine Spalte falsch zugeordnet wurde, die richtige Auswahl getroffen werden. Auf der rechten Seite stehen die Felder die bereits vergeben sind. Links können die freien Spaltenbedeutungen gewählt werden.

Sobald die Spaltenzuordnung eindeutig ist (Das Programm prüft jedoch nicht den Sinn!) erscheint die Meldung "Spaltenzuordnung O.K." (3).

Sie können den Import starten (4).

|             | <b>Import Wiegedaten</b>     |                                                                               |         |                                 |        |                    |           |                                                                                                    |            |   |    |  |  |                                                                      |  |
|-------------|------------------------------|-------------------------------------------------------------------------------|---------|---------------------------------|--------|--------------------|-----------|----------------------------------------------------------------------------------------------------|------------|---|----|--|--|----------------------------------------------------------------------|--|
| Aararäkonom | LfL                          | LfL-BEL<br>Import Wiegedatei                                                  |         |                                 |        |                    |           |                                                                                                    |            |   |    |  |  |                                                                      |  |
|             | $\blacktriangleright$ Zurück | $\Rightarrow$ Import starten                                                  |         |                                 |        |                    |           |                                                                                                    |            |   |    |  |  |                                                                      |  |
|             | Importdatei                  |                                                                               |         |                                 |        |                    |           |                                                                                                    |            |   |    |  |  |                                                                      |  |
|             |                              | C:/Dokumente und Einstellungen/masv/Desktop/WS_Grub.csv                       |         |                                 |        |                    |           |                                                                                                    |            |   |    |  |  |                                                                      |  |
|             |                              |                                                                               |         |                                 |        |                    |           |                                                                                                    |            |   |    |  |  |                                                                      |  |
|             | <b>Spaltenzuordnung</b>      |                                                                               |         |                                 |        |                    |           |                                                                                                    |            |   |    |  |  |                                                                      |  |
|             |                              | Spaltenzuordnung O.K.                                                         |         | $\vert 3 \vert$                 |        |                    |           |                                                                                                    |            |   |    |  |  |                                                                      |  |
|             |                              |                                                                               |         |                                 |        |                    |           | Hinweis: Sie verändern die Spaltenzuordnung, indem Sie auf die Titelzeile der jeweiligen Tabellenspalte doppelklicken |            |   |    |  |  |                                                                      |  |
|             | <b>Duplikate</b>             |                                                                               |         |                                 |        |                    |           |                                                                                                    |            |   |    |  |  |                                                                      |  |
|             |                              | Duplikate werden nicht importiert, abgeglichen werden folgende Spalten: Ifdnr |         |                                 |        |                    |           |                                                                                                    |            |   |    |  |  |                                                                      |  |
|             | n.n.                         | Datum                                                                         |         | Uhrzeit   WS-Nr   Brutto   Tara |        |                    |           | Netto   TM-Anteil [%]   Lieferant   Fahrzeug   Produkt   Anmerkung                                                    |            |   |    |  |  | Veränderbare Spalten                                                 |  |
|             |                              |                                                                               |         |                                 |        |                    |           |                                                                                                    |            |   |    |  |  |                                                                      |  |
|             | ıа                           | datum.                                                                        | uhrzeit | lfdnr                           | brutto | l tara             | netto     | I tmanteil                                                                                                    |            |   |    |  |  | fklieferant fkfahrzeug fkprodukt anmerkung < Spalten der Importdatei |  |
|             |                              | 26.05.2010                                                                    |         |                                 |        | 21260 114000       | 7260      | ш                                                                                                    | 8.         | ь | ۷  |  |  |                                                                      |  |
|             | 2                            | 26.05.2010                                                                    |         |                                 | 24120  | 14000              | $10120$ 0 |                                                                                                    | 8          | 5 | 2  |  |  |                                                                      |  |
|             | ο.                           | 20 OE 2010.                                                                   |         |                                 |        | 21700 14000 2700 0 |           |                                                                                                    | $^{\circ}$ | E | o. |  |  |                                                                      |  |

<span id="page-9-1"></span>**Abbildung 4: Dialog Import Wiegedateien**

**NA LFL 合 Übernehmen Staardnung löschen** Abbrechen Betroffene Spalte der Importdatei: Da Mögliche Auswahl Bereits vergeben: Spalte Spalte .<br>AutoKe .<br>Anmerkun  $\overline{\mathsf{I}}$ Brutto oTM-Anteil [%] Datum Fahrzeug Lieferant Produkt WS-Nr **Netto** 

<span id="page-10-1"></span>**Abbildung 5: Auswahl der Spaltenbedeutung**

#### <span id="page-10-0"></span>**5.3.2 Autokey**

Diese Funktion kann die Fahrzeugerkennung der Fuhrwerkswaage (z.B. über Funksender) genutzt werden. Die Fuhrwerkswaagen speichern diese Informationen beispielsweise als Code ab. Ein Code sieht beispielsweis so aus:

*012502 Stelle 1 und 2 geben das Fahrzeug an: Fahrzeug 01 = John Deere 6830 mit 18t Kipper Stelle 3 und 4 geben den Lieferanten an: Lieferant 25 = Heiner Mustermann Stelle 5 und 6 geben das Produkt an:*  $Product O2 = Mais$ 

Diese Funktion aktivieren Sie in "Ansicht" (Autokey anzeigen) [\(Abbildung 6](#page-10-2) (1)).

In der Kategorien Produkt, Lieferanten und Maschinen erscheint eine zusätzliche Spalte. In diese tragen sie gleiche Nummer, wie in der Waage vergeben wird ein.

Als nächsten Schritt müssen Sie den "Autokey" konfigurieren:

Mit einen Klick auf die Befehlsleiste "Autokey können sie den Key definieren (2)

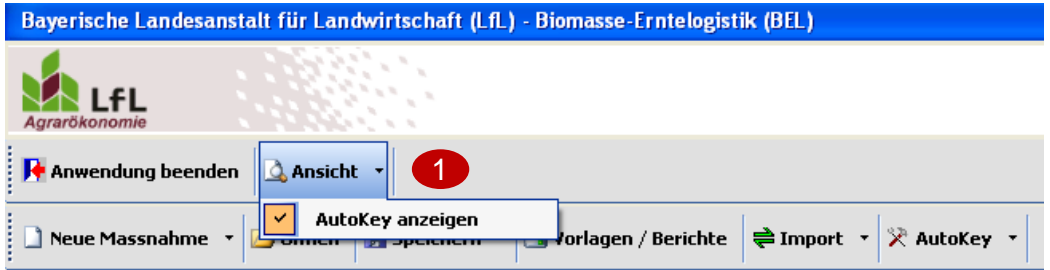

<span id="page-10-2"></span>**Abbildung 6: Ansicht "Autokey aktivieren"**

Sie legen nun fest welche Stellen das der Codierung welche Bedeutung hat. In [Abbildung 7](#page-11-0) ist das Einstellungsmenu zu sehen:

- (1) Hier wählen sie die Bedeutung aus, beispielsweise rot für Fahrzeug. Mit den Buttons "nach oben" und "nach unten" verschiebt man die Reihenfolge in der Codierung.
- (2) Hier geben sie an wie viele Stellen eine Bedeutung codieren. In diesem Beispiel werden alls Bedeutungen mit 2 Stellen Codiert (01 = Fahrzeug John Deere)
- (3) Wenn der Schlüssel richtig eingestellt ist, bitte speichern.

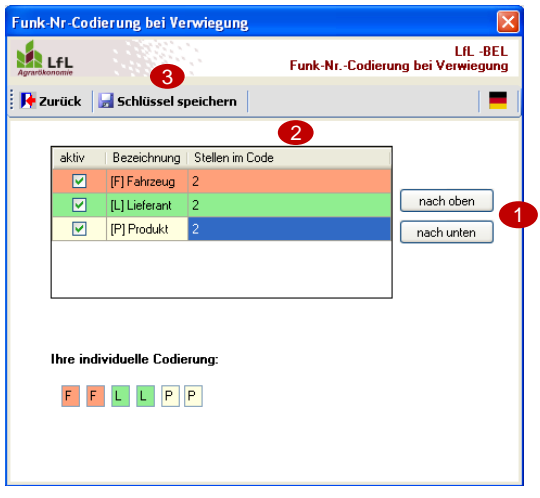

<span id="page-11-0"></span>**Abbildung 7: Funk Nr. Codierung bei der Verwiegung**

Mit einem Klick auf "Autokey verbuchten" in der Karte Lagereingang können nun die Zuordnungen automatisiert übernommen werden.

Hinweis: Sie müssen nicht die Spalte Autokey nutzen. Falls Ihre Waage beispielsweise die Produkte, Lieferanten und Fahrzeuge jeweils in einzelnen Spalten abspeichert können sie diese nutzen. Die vergebene Nummer wird dann direkt auf die Spalten verbucht, wenn Sie "Autokey verbuchen" drücken.